# **文字入力のしかた**

文字を入力するには、次の 2 つの方法があります。

・キーボードを使って入力する(☞ 下記)

・文字入力パネルを使って入力する (☞1-27 ページ)

本製品には 「ATOK | が搭載されており、推測変換機能 (☞1-29 ページ) などを使っ て効率的な文字入力が可能です。

ご購入時は「ATOK」が有効になっていますが、ATOK を使用せずに「Microsoft IME」で文字入力もできます。「ATOK」と「 Microsoft IME」の切り替え方法は、 10-13 ページをご覧ください。

### **キーボードの基本操作について**

文字入力に必要なキーボードの基本的な役割について説明します。

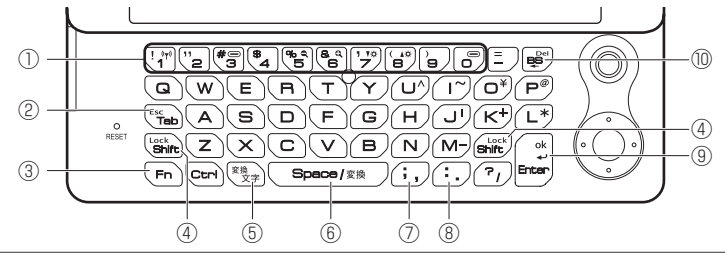

① 数字キー、 キー、 キー、 キー、 キー、 キー、 キー ・ 数字を入力します。

- · (Shift) キーを押したまま数字キーを押すと、数字キーの左上側の記号 (!、"、#、\$、%、&、'、(、) )を入力します。
- ・ (Fn) キーを押したまま (■) キーや (®) キーを押すと、Excel Mobile や Word Mobile などで表示文字サイズを変更できます。
- ・ (Fn) キーを押したまま (▼\$) キー(暗く)や (▲\$) キー(明るく)を押すと、 バックライトの明るさを変更できます。
- ・ Fn キーを押したまま や キーを押すと、メニューバーに表示 されている機能を実行します。例えば、"連絡先"の一覧画面ではメニュー バーに 新規作成 、メニュー が表示され、Fn キーを押したまま キー を押すと新規作成画面が表示されます。
- · (Fn) キーを押したまま  $\lbrack\!\lbrack\right.^*$  +  $\lbrack\!\lbrack\cdot\cdot\rbrack^*$  +  $\lbrack\!\lbrack\cdot\cdot\rbrack\!\rbrack$  +  $\lbrack\!\lbrack\cdot\cdot\rbrack^*\rbrack$  +  $\lbrack\!\lbrack\cdot\cdot\rbrack\!\rbrack$  +  $\lbrack\!\lbrack\cdot\cdot\rbrack\!\rbrack$  +  $\lbrack\!\lbrack\cdot\cdot\rbrack\!\rbrack$  +  $\lbrack\!\lbrack\cdot\cdot\rbrack\!\rbrack$  +  $\lbrack\!\$ フを切り替えることができます。

文字入力

 $(2)(\overline{\text{Tab}})$  (Esc)  $\pm$ 

- ・ 新規作成や編集画面では、次の項目にカーソルやフォーカスが移動しま す。
- ・ Fn キーを押したままこのキーを押すと、確定前の文字を削除します。

#### $\overline{(3)}$  Fn  $\pm -$

· キーの上側に書かれている記号 (^、~、|、\_、@、+、\*、¥)を 入力したり、機能を実行します。(Fn) キーを押したまま該当するキーを 押します。

#### $\mathcal{A}(\overline{\mathsf{Shift}})$  (Lock)  $\pm$

- ・ 英字入力時に働きます。このキーを押したまま文字のキーを押すと、大 文字が入力されます(大文字入力状態のときは、小文字が入力されます)。
- ・ このキーを押したまま ( = ) キーや ( ? ) キーを押すとキーの左上側の記 号(=、?)を入力します。
- ・ Fn キーを押したままこのキーを押すと、英字を大文字で入力できる状 熊(Caps Lock)と、小文字で入力できる状態を交互に切り替えます。

#### ⑤ 文字 (変換)キー

- ・ 文字入力モードを切り替えます。 このキーを押すたびに、文字入力モードが切り替わります(☞ 次ページ)。
- ・ Fn キーを押したままこのキーを押すと、入力中のひらがな/カタカナ を漢字に変換します。もう一度 Fn キーを押したままこのキーを押すと、 別の候補を表示します。

#### **6 (Space/ 変換) キー**

- ・ 入力中のひらがな/カタカナを漢字に変換します。
- ・ スペースを入力します。
- ・ 漢字変換中にこのキーを押すと、別の候補が表示されます。

#### $\overline{O(1)}$   $\pm -$

- ・ ひらがな/カタカナ入力時は「 、」、英字入力時は「 ,」が入力されます。
- ・ (Shift) キーを押したままこのキーを押すと、「; | が入力されます。
- · (Shift) キーを押したあとこのキーを押す、または (Fn) キーを押したま まこのキーを押すと、「<」が入力されます。

#### **MEMO • (Space/変換)キーについて**

(Space/ 変換 )キーは、両手の親指で操作することを想定しているため、キー の中央を押しても入力されないことがあります。キーの右端または左端を押 すように操作してください。

#### $\circledR$   $\left($   $\right)$   $\uparrow$

- ・ ひらがな/カタカナ入力時は「 。」、英字入力時は「 .」が入力されます。
- · (Shift) キーを押したままこのキーを押すと、「: | が入力されます。
- ・ (Shift) キーを押したあとこのキーを押す、または (Fn) キーを押したま まこのキーを押すと、「>」が入力されます。

 $\circledR$  Enter  $\circ$  (ok)  $\pm$  -

- ・ 変換中の文字があるときは、その文字を確定します。
- ・ 変換中の文字がないときは、改行します。

 $\circledR$   $\circledR$   $\circled$ 

- ・ カーソルの前(左側)の文字を削除します。
- ・ Fn キーを押したままこのキーを押すと、 Del キーとして働き、カー ソルの後ろ(右側)の文字を削除します。
- ・ 漢字変換中は、変換を取り消します。
- MEMO アンダーバーを入力するときは Fn キーを押したまま、 M - キーを押します。

### **キーボードを使って文字を入力する**

ここでは、キーボードを使った文字の入力方法について説明します。 まずは、文字を入力する前に入力モードを確認します。

### **入力モードの確認と切り替え**

キーボードで文字を入力するときの入力モードは、画面下に表示されます。 入力モードの切り替えは、キーボードの (文字) キーを押します。

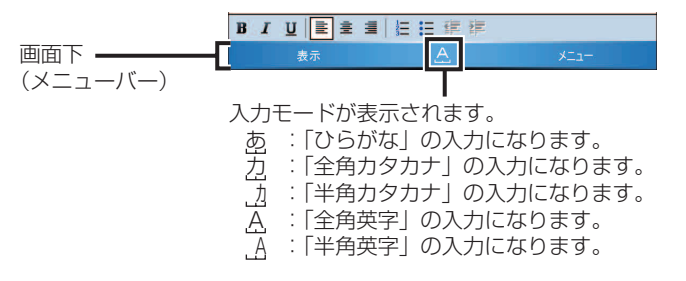

### **ローマ字でひらがなや漢字を入力する**

1-22 ~ 24 ページの文字入力は、ATOK、Microsoft IME 共通です。ただし、 Microsoft IME にした場合、推測変換候補ウィンドウは表示されません。 ローマ字でひらがなを入力し(☞「ローマ字→かな変換表」12-17 ページ)、漢字 に変換します。

たとえば、Word Mobile を起動し「はいしゃ」と入力し、「配車」に変換します。

- Word Mobile の新規画面を表示します(☞『PDF マニュアル .pdf』 「Word Mobile」)。
- 2 入力モードが あ になっていることを確認します。

力 などになっているときは、キーボードの (文字) キーを数回押し、あ に します。

3 キーボードから「はいしゃ」と入力します。<br>
(H)(A)(I)(S)(Y)(A) キー を順

(H)( S )( Y )( A )キー を順に押します。

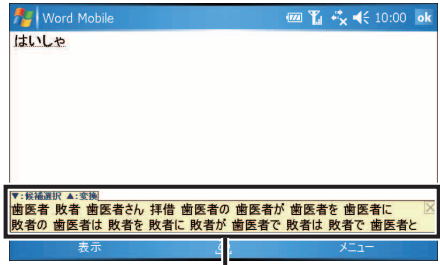

ATOK の推測変換機能を有効にしている場 合、文字を入力すると推測変換候補ウィンド ウが表示されます。このウィンドウを使った 文字の入力方法については 1-25 ページを ご覧ください。

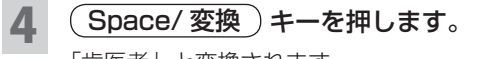

「歯医者」と変換されます。

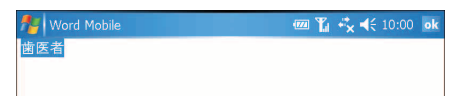

### 5 続けて Space/ 変換 キーを押します。

Space/ 変換 キーを押すたびに、別の変換候補が表示されます。 入力したい語(ここでは「配車I)が表示されるまで、 (Space/変換) キーを 数回押します。

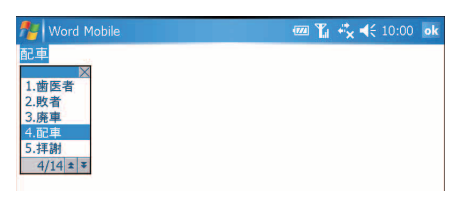

- MEMO (Fn) キーを押したまま、または押した直後に (文字) (変換)キーを押しても、 別の変換候補が表示されます。
	- 推測変換候補ウィンドウが表示されていない場合は、 (カーソル) ボタンの上 または下を押しても、別の変換候補が表示されます。
- 6 (Enter) キーを押します。 選択した変換候補が確定されます。
- ■■ 入力したい漢字が表示されないときは、手書き入力で入力してみてください (☞1-32 ページ)。

### **変換中の漢字を別の漢字にする**

複数の文節の読みを入力して変換します。

たとえば、「新しい企画を提案する」を「新しい規格を提案する」に変換します。

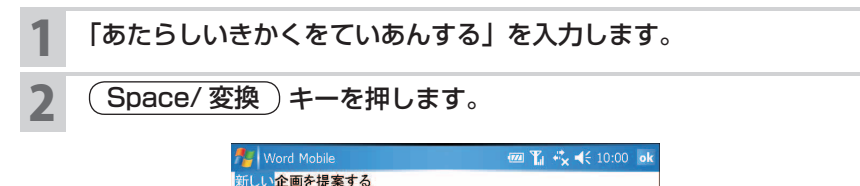

1-23<br>1-23<br>1-23 文字入力

### $(\overline{\mathsf{Shift}}\,)$  キーを押したまま、または押した直後に (カーソル) ボタン の右を押します。

カーソルが次の文節に移ります。

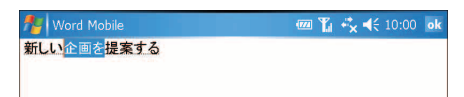

- MEMO (Shift) キーを押したまま、または押した直後に (カーソル) ボタンの左を押 すと、カーソルが前の文節に移ります。
	- (カーソル) ボタンの左または右で文節の区切りを変更することができます。
	- Microsoft IME の場合は 文節を移る場合は、(カーソル) ボタンの左または右を押します。 文節の区切りを変更する場合は、(Shift) キーを押したまま、または押した直 後に (カーソル) ボタンの左または右を押します。

### ▲ (Space/変換)キーを押します。

Space/ 変換 キーを押すたびに、別の変換候補が表示されます。 入力したい語が表示されるまで、(Space/変換)キーを数回押します。

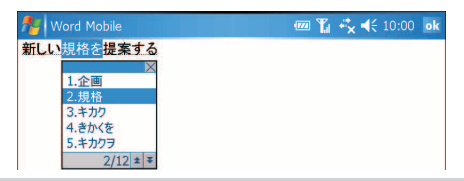

### 5 (Shift) キーを押したまま、または押した直後に (カーソル) ボタン の右を押します。

手順 **4** で選択した変換候補が入り、カーソルが次の文節に移ります。

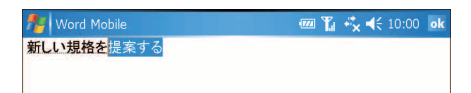

- **MEMO 続けて文字を変換する場合は手順 4 ~ 5 を繰り返します。** 
	- Microsoft IME の場合は、 (Shift) キーを押さずに (カーソル) ボタンの右を 押します。

**四 Yi ☆ <** 10:00 ok

6 (Enter) キーを押します。

**Nord Mobile** 

新しい規格を提案する

## **推測変換機能を使って文字を入力する( ATOK のみ)**

推測変換機能を有効にしている場合、文字を入力すると、入力した文字から推測さ れる語句の候補を推測変換候補ウィンドウに表示します。

表示された変換候補から目的の語を選択して漢字やひらがな、数字、英字を入力す ることができます。キーを押す回数が少なくなるので便利です。

ご購入時は推測変換機能が使える状態になっています。無効にする場合は、10-13 ページをご覧ください。

### 1 文字を入力します。

推測変換候補ウィンドウが表示されます。

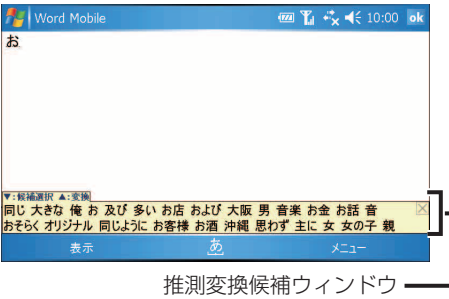

1 文字ずつ文字を入力するごとに、変換候補が絞り込まれます。

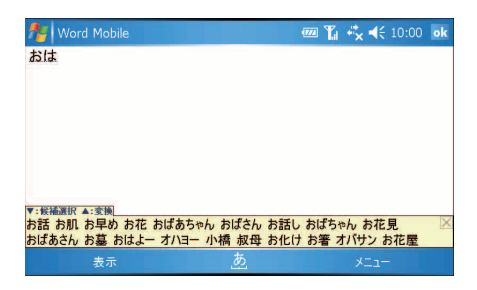

#### 2 文字を入力していき、変換したい語が推測変換候補ウィンドウに表 示されたら、(カーソル) ボタンの下を押します。

推測変換候補ウィンドウの変換候補を選択できるようになります。

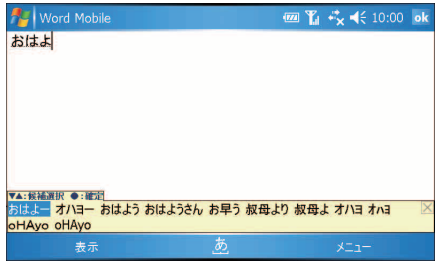

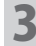

### (カーソル) ボタンの下または上で入力したい語を選択し、 Enter キーを押します。

選択した変換候補が確定されます。

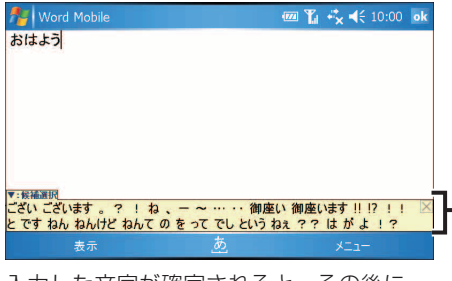

入力した文字が確定されると、その後に 続く変換候補が表示されます。

「おはよう」と入力して確定すると、推測変換候補ウィンドウに「ござい」 などが表示されます。

続けて、推測変換候補ウィンドウに表示されている変換候補から変換を行っ ていくだけで、「おはようございます。」などの文章を入力することができま す。

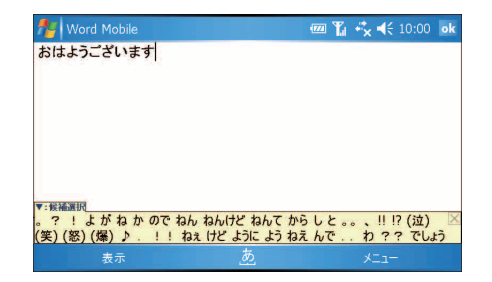

- ■ 主測変換候補ウィンドウに表示されている変換候補をタップしても、語の入 力ができます。
	- 推測変換候補ウィンドウの右上にある <mark>×</mark> をタップすると、推測変換候補ウィ ンドウの表示が消え、文字の入力が取り消されます。
	- 一度変換すると、変換した語が学習され、推測変換候補ウィンドウに優先し て表示されます。

### **文字入力パネルについて**

文字入力パネルには、画面に表示されるキーをタップして文字を入力する「キーボー ド入力パネル」と手書き文字を入力する「手書き入力パネル」があります。

### キーボード入力パネル

「ひらがな/カタカナ」入力パネル 「ローマ字/かな」入力パネル

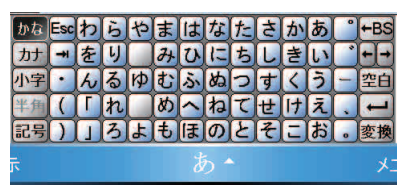

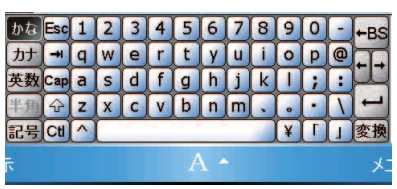

又字入力

手書き入力パネル

 「手書き検索」入力パネル 「手書き入力」入力パネル 全て ۸  $Esc$   $\blacklozenge$ 英 半角変換 数  $+$  $+$ スペース 半角 7

### **文字入力パネルを表示する**

1 画面下のあなどをタップします。

文字入力パネルが表示されます。

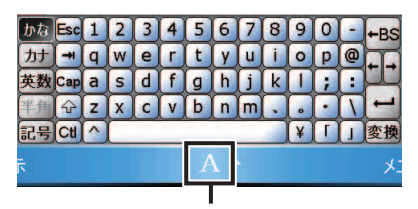

文字入力パネルの表示/非表示を切り替えます。 表示している文字入力パネルによって、次のアイコンが表示されます。 :「ひらがな/カタカナ」入力パネル  $\overline{A}$  :「ローマ字/かな」入力パネル :「手書き検索」入力パネル :「手書き入力」入力パネル

 $Esc$   $\blacklozenge$ 

変換

п

■ ■ マ字入力パネルは一度表示すると、文字を入力する画面で常に表示されるよ うになります。

### **表示している文字入力パネルを消す**

 $B$   $I$   $U$   $E$   $\equiv$ 

す。

### 1 画面下の などをタップするか、キーボードの各キーを押します。 表示している文字入力パネルが消えます。

画面下の A などの右横の ▲ をタップし、表示されたメニューか ら使用したい文字入力パネルをタップします。

**候補の語を表示して文字を入力する( 推測変換機能)**

文字を入力すると、入力した文字から推測される語句の候補を表示させて、候補の 文字をタップして文字入力ができます。

また、文字を確定すると、これまでの文字入力の履歴より次に続く文字を推測して 語句の候補を表示し、文字入力を続けることができます(推測変換機能を有効にし ている場合 ☞10-13 ページ)。

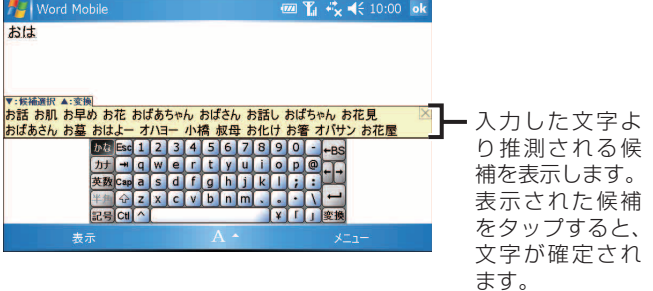

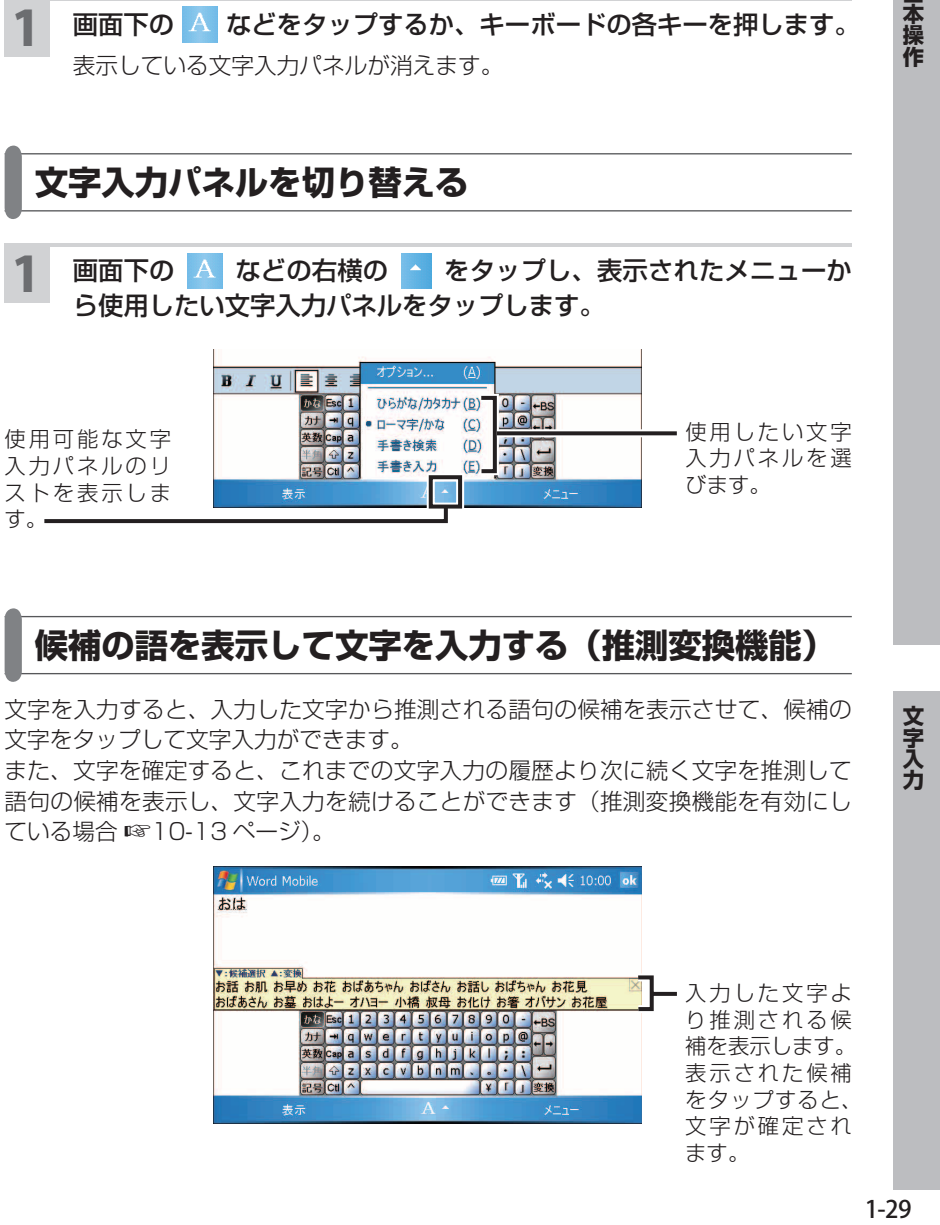

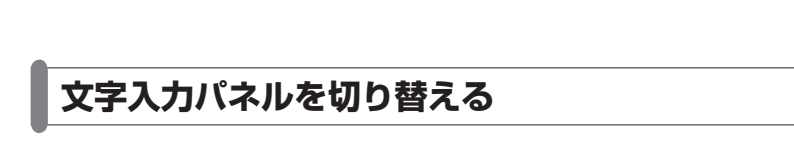

## **キーボード入力パネルを使って文字を入力する**

画面に表示されるキーをタップして、文字を入力します。 文字入力は、キーボードを使った文字入力と同じようにできます。 入力のしかたについては、1-21 ページをご覧ください。

■ ご注意 • スタイラスペンで画面をタップしたり文字を入力するとき、手が画面に触れ ないように注意してください。

### **「ひらがな/カタカナ」入力パネルについて**

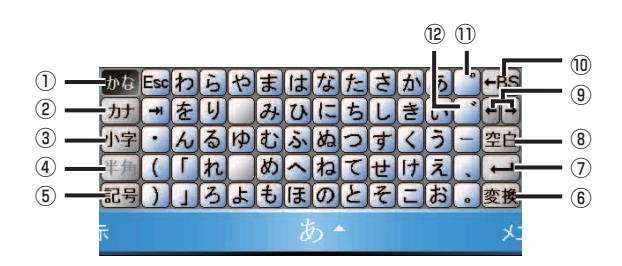

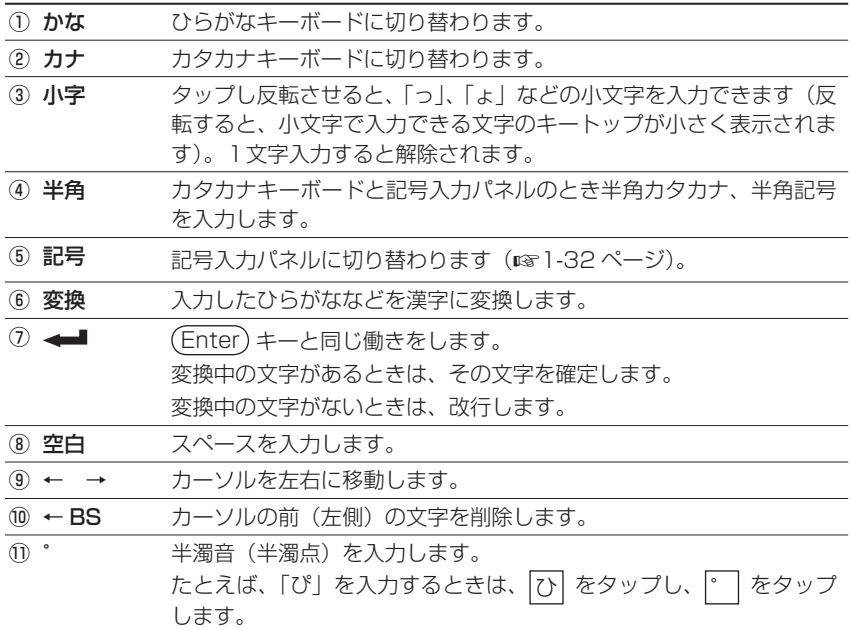

⑫ ゛ 濁音(濁点)を入力します。 たとえば、「が」を入力するときは、 [か] をタップし、 | をタップ します。

### **「ローマ字/かな」入力パネルについて**

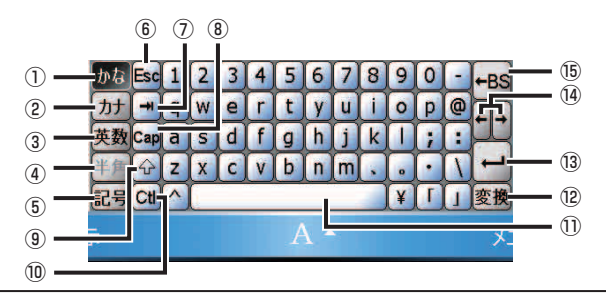

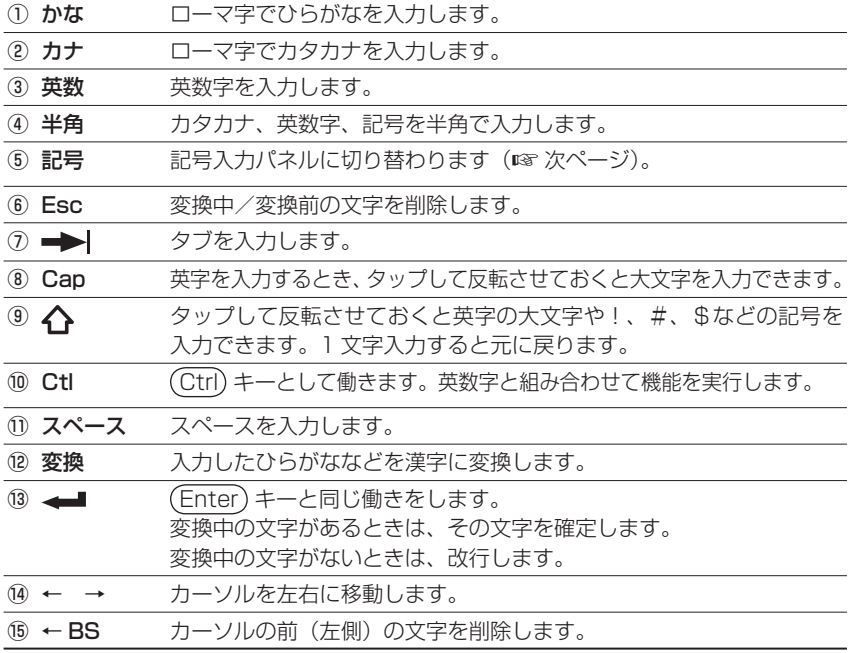

#### MEMO ●「記号」入力パネルについて

 「ひらがな/カタカナ」入力パネルや「ローマ字/かな」入力パネルで、 記号 をタップすると記号入力パネルが表示されます。 全角/半角の記号を入力できます。

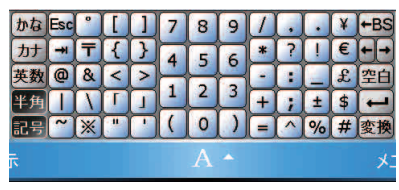

### **手書き入力パネルを使って文字を入力する**

付属のスタイラスペンを使って、手書きでひらがな・カタカナ・漢字・英字・数字・ 記号などを入力します。

### **「手書き検索」入力パネルで文字を入力する**

「手書き検索」入力パネルで文字を入力します。

たとえば、「液」と手書きして変換します。

「手書き検索」入力パネルを表示します(☞ 1-28 ページ)。

2 手書き入力枠に「液」と手書き入力します。 手書きした文字の候補が入力パネルの左側に表示されます。

3 認識候補一覧から「液」をタップすると、「液」が入力されます。

→ をタップすると、「液」の文字が確定されます。

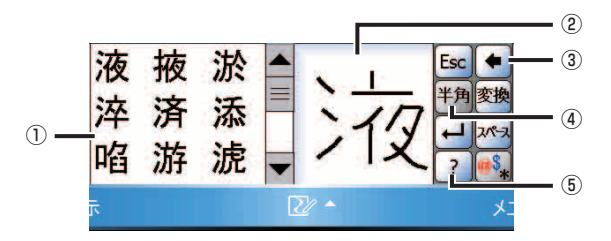

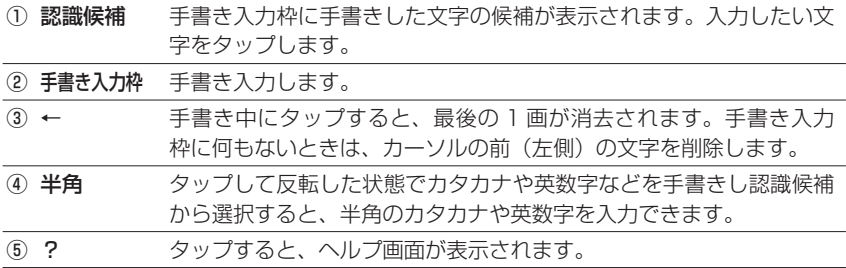

### **「手書き入力」入力パネルで文字を入力する**

#### 「手書き入力」入力パネルを表示します(☞ 1-28 ページ)。

- 2 枠に 1 文字ずつ手書きします。
	- ・ 枠に文字を手書きすると認識されて、すぐに候補欄に認識候補が表示され ます。
	- ・ 別の枠に次の文字を書き始めると、候補欄の左端の候補が自動的に選択さ れます。
	- ・ 別の枠に文字を書かないときは、しばらくしたあと候補欄の左端の候補が 自動的に選択されます(選択される前に別の候補をタップすると、その文 字が選択されます)。
	- ・ どの枠から書いてもかまいません。先に手書きした文字から認識します。

### 3 ひらがなを手書きし漢字に変換するときは、変換 をタップします。

#### 4 をタップすると、文字が確定されます。

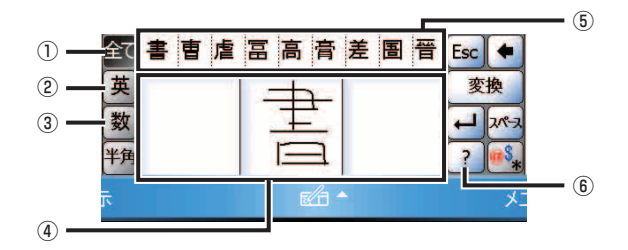

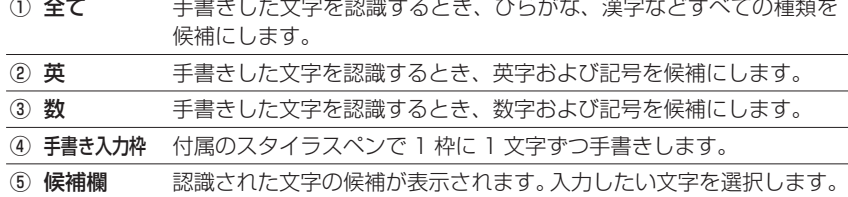

 $\mathbf{r}$  $\mathbf{r}$   $\overline{\cdots}$ 

 $\mathbf{a}$ 

⑥ ? タップすると、ヘルプ画面が表示されます。

#### 認識した文字を別の文字に変える

誤って選択した文字(確定する前の文字)を、別の文字に変えることができます。 この操作は文字入力が Microsoft IME になっているときだけです。

- 1 手書きで文字を入力します。
- 2 別の文字に変えたい文字の左側にカーソルを移動します。 候補メニューが表示されます。

3 目的の文字をタップし、(アクション) ボタンまたは (Enter) キーを 押します。

■ ■ 文字を確定した後、上記の方法で別の文字に変えることはできません。 確定後に文字を変更するときは、目的の文字を削除してから再度入力します。 認識された文字が、認識候補の中から自動的に選択されるまでの時間を変更できま す。

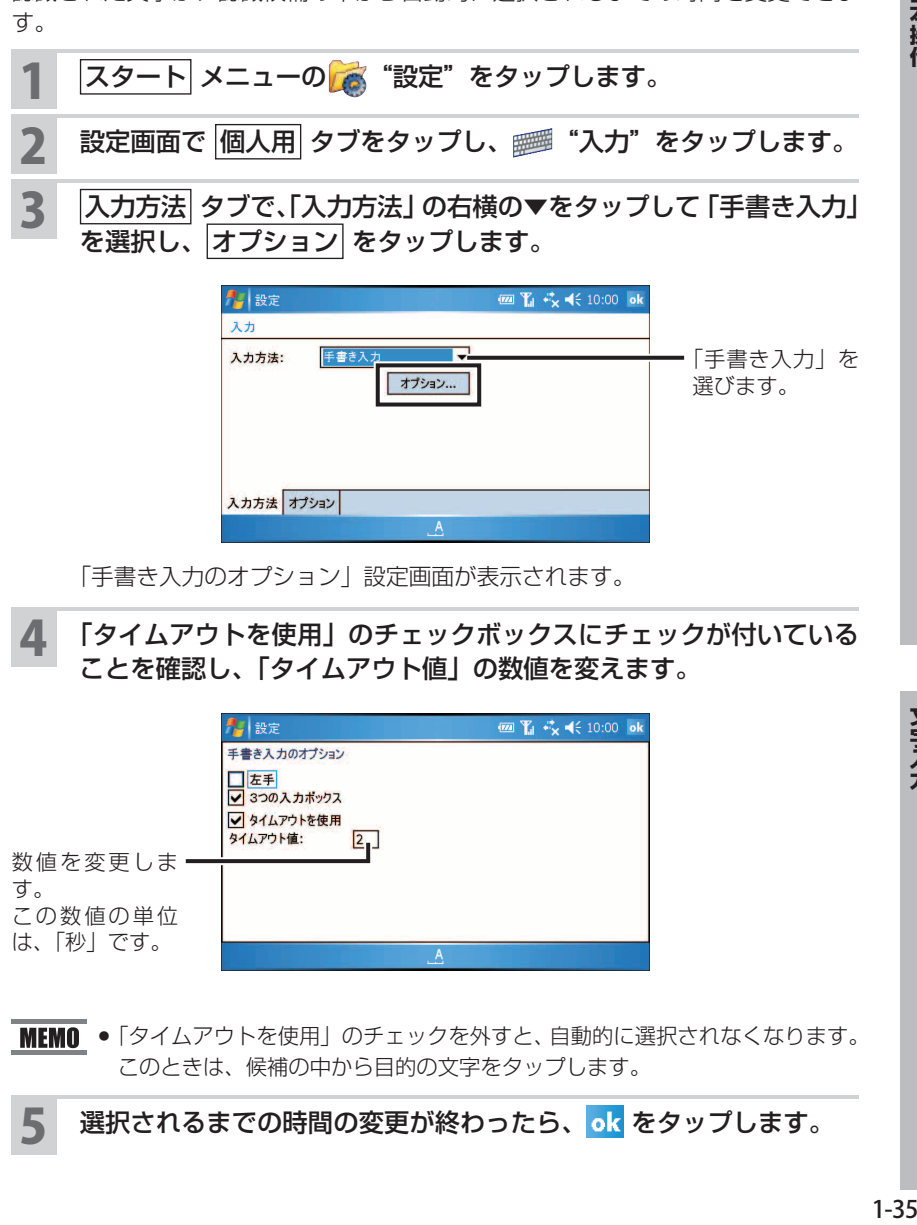

「手書き入力のオプション」設定画面が表示されます。

### ▲ 「タイムアウトを使用」のチェックボックスにチェックが付いている ことを確認し、「タイムアウト値」の数値を変えます。

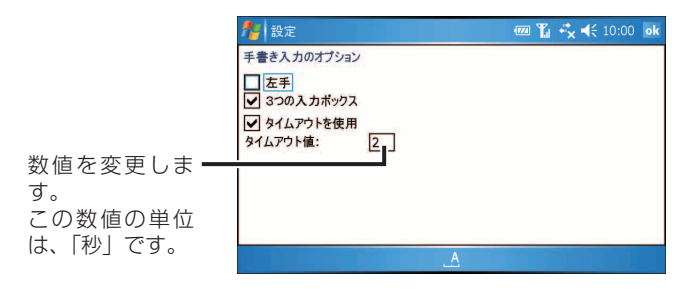

■MEMO ●「タイムアウトを使用」のチェックを外すと、自動的に選択されなくなります。 このときは、候補の中から目的の文字をタップします。

<mark>5</mark> 選択されるまでの時間の変更が終わったら、<mark>ok</mark> をタップします。

#### 1 「手書き入力のオプション」設定画面(☞ 前ページ)で、「3 つの入 力ボックス」のチェックを外します。

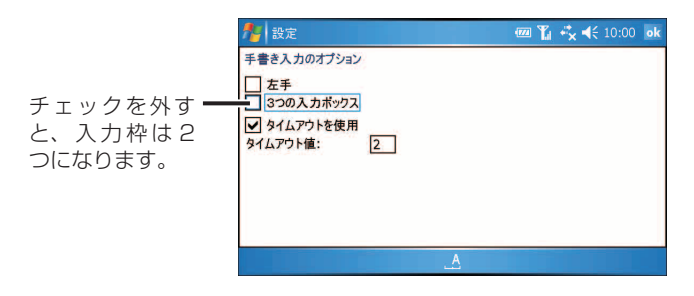

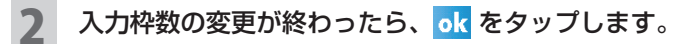

### **文字を編集する**

### **文字を追加する**

追加したい場所にカーソルを移動させます。

カーソル ボタンの上下左右でカーソルを移動させるか、文字を追加したい 場所をタップします。

### 2 文字を入力します。

カーソルの位置に文字が追加されます。

### **文字を削除する**

1 削除したい文字の直後にカーソルを移動させます。 複数の文字を削除したい場合は、画面をなぞって文字列を反転させます。キー ボードを使っているときは、 (Shift) キーを押しながら (カーソル) ボタンの右 または左を押すと複数の文字を選択できます。

### 2 (BS) キーを押します。

- ・ 複数文字削除の場合は、反転していた範囲がすべて削除されます。
- ・ 1 文字削除の場合は、カーソルの直前の文字が削除されます。
- **MEMO •** キーボード入力パネルのときは、 ← BS をタップします。 手書き入力パネルでは、● をタップします。